## **Skapa ämne på forskarnivå och ämnestillfälle**

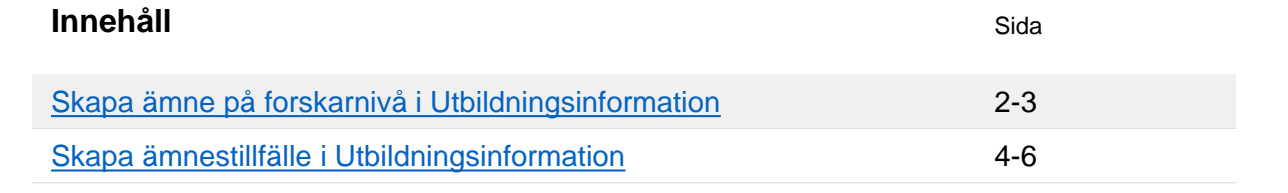

All utbildning på forskarnivå i Ladok bedrivs inom ett **Ämne på forskarnivå**. Ämne på forskarnivå är en typ av kurspaketering.

Inom denna kurspaketering skapas ett kurspaketeringstillfälle som kallas **Ämnestillfälle**. På ämnestillfället anges t.ex. studieperiod och om utbildningen avses leda till doktorsexamen eller licentiatexamen. Detta tillfälle får doktoranden får ett deltagande på.

Inom ämnestillfället kan sedan innehåll läggas in, detta kan vara t.ex. **kurser**, **forskningsarbeten** eller **individuella åtaganden**. Detta motsvarar den utbildning och aktiviteter som doktoranden deltar i på lärosätet.

**I denna guide beskrivs hur du skapar ämne på forskarnivå och tillhörande ämnestillfälle.** 

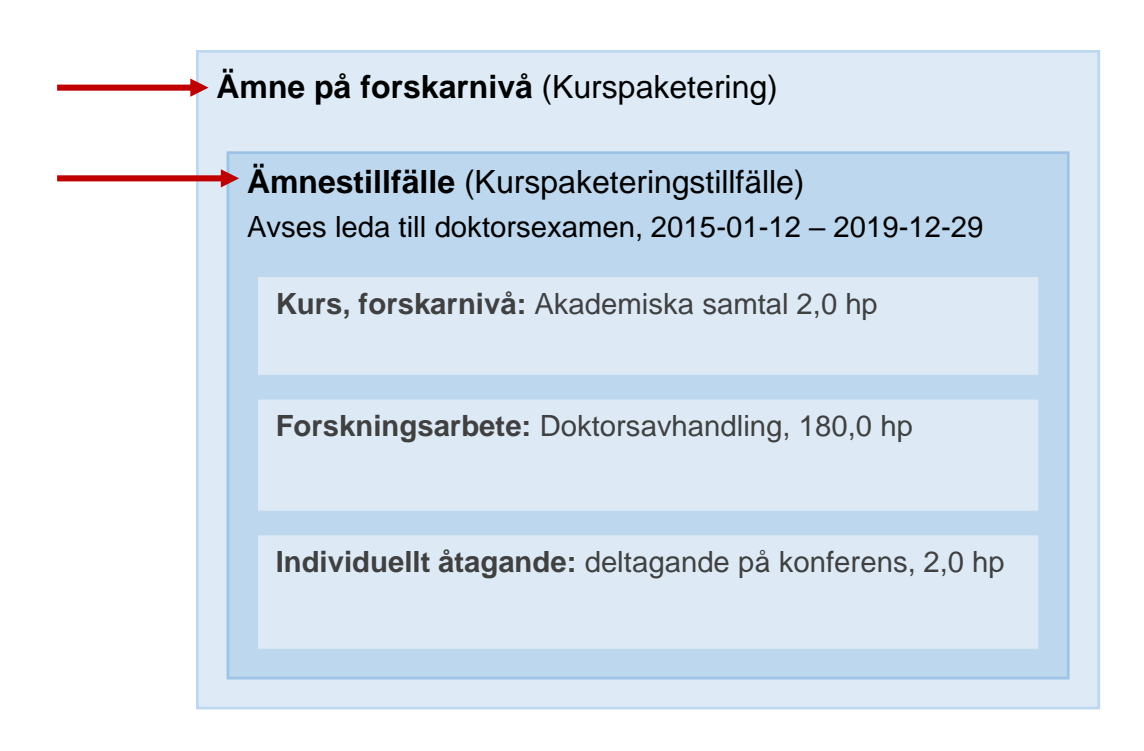

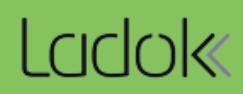

## <span id="page-1-0"></span>**Handhavande**

- 1. Gå in under: **Utbildningsinformation → Övriga → Ämne, forskarnivå**
- 2. Här kan du söka fram befintliga ämnen på forskarnivå som redan skapats på lärosätet, eller välja att skapa ett nytt ämne. Klicka på **Skapa nytt ämne, forskarnivå**

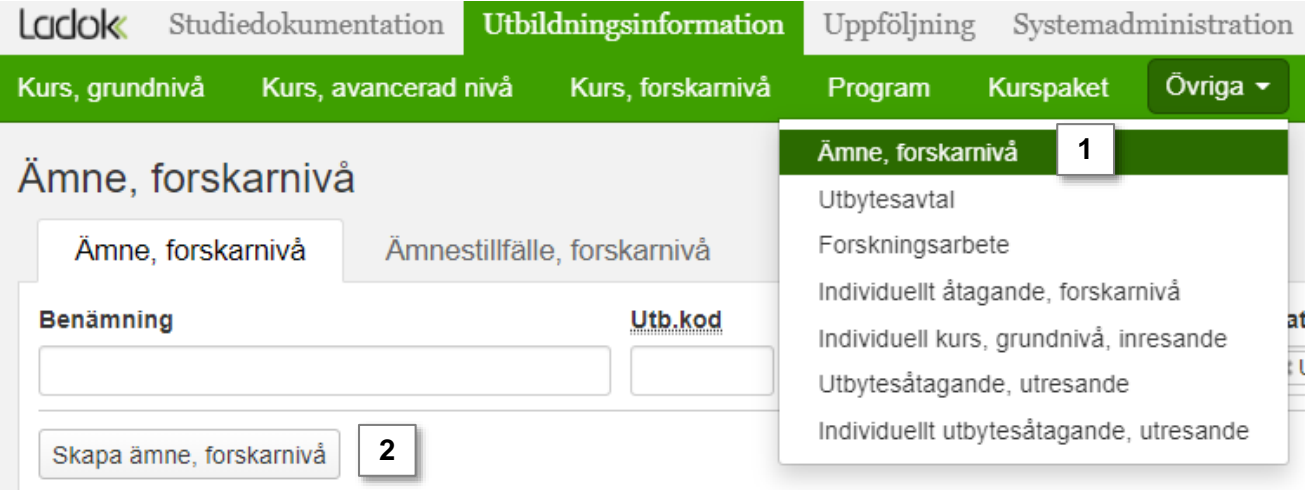

- 3. Vilken period utbildningen ska vara **giltig fr.o.m.**. Detta val avgör bland annat vilken utbildningsmall som kommer användas när du skapar ämnet. *Skriv ev. anteckning. Den syns endast internt för personal i Ladok.*
- 4. Klicka på **Fortsätt**

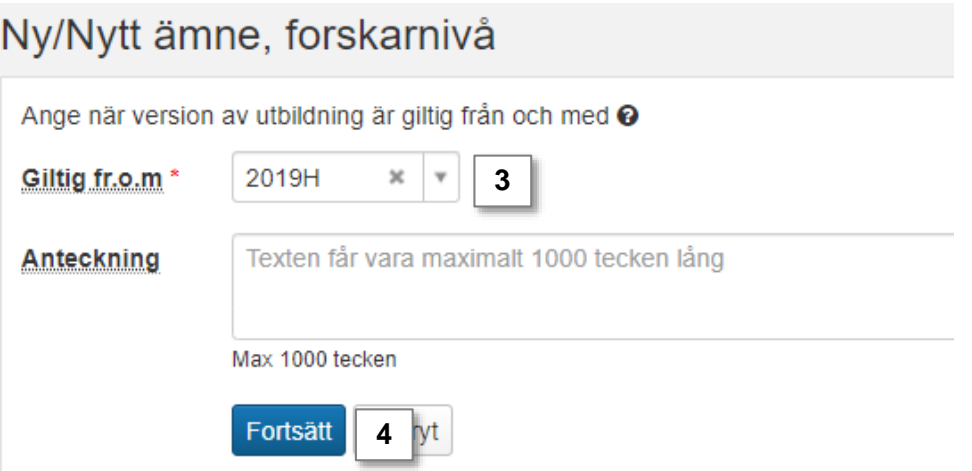

- 5. Fyll i information om utbildningen i flikarna "Grunduppgifter" och ev. "Tilläggsuppgifter". Fält markerade med \* är obligatoriska att fylla i för nästa status.
- 6. Klicka på **Spara** (kortkommando Ctrl + S)

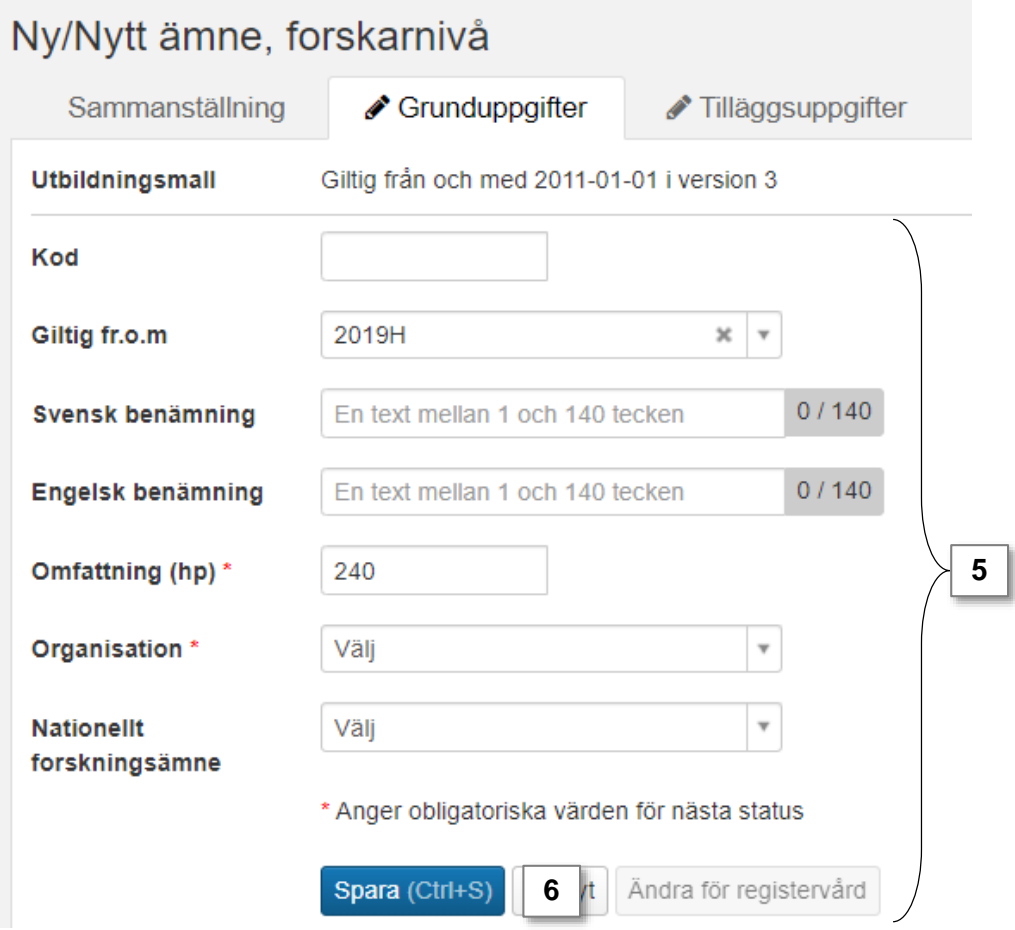

7. Gå till fliken "**Sammanställning**" och **sätt status till påbörjad**.

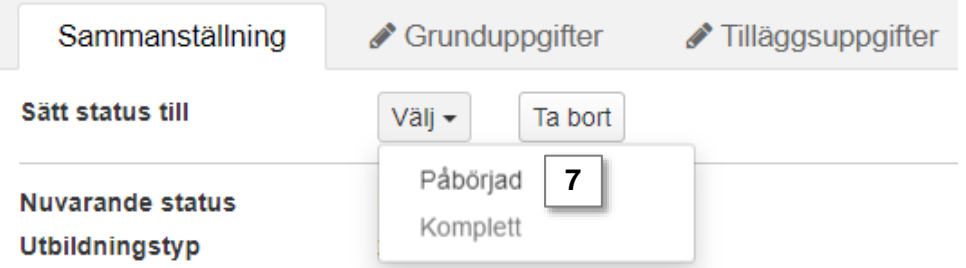

- 8. Nu kan ett antal fler fält vara obligatoriska att fylla i under flikarna "Grunduppgifter" och ev. "Tilläggsuppgifter". **Fyll i uppgifterna** och **spara**.
- 9. Gå till fliken "**Sammanställning**" och **sätt status till komplett**.

Ämnet på forskningsnivå är nu skapat och du kan skapa ett ämnestillfälle för det.

<span id="page-3-0"></span>Inom ämnet på forskarnivå skapas ett ämnestillfälle som doktorander kan delta på. Detta ämnestillfälle kan skapas fr.om. att ämnet på forskarnivå är i status "Utkast".

## **Handhavande**

- 1. Gå in under: **Utbildningsinformation → Övriga → Ämne, forskarnivå**
- **2. Sök** fram och välj ett ämne på forskarnivå
- 3. Gå till **fliken "Tillfällen"**
- 4. Klicka på **Skapa tillfälle**

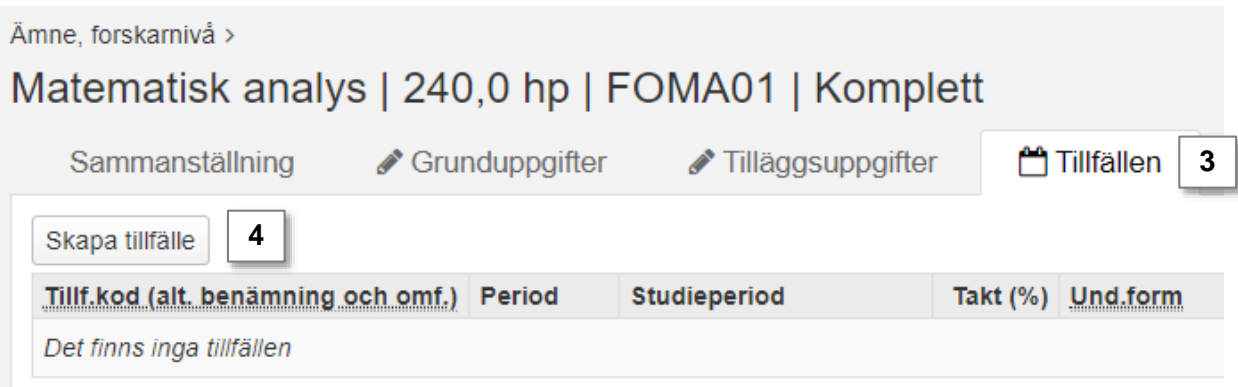

- 5. I fältet **Med planerad start:** Ange vilket kalenderhalvår som doktoranden planeras påbörja utbildningen.
- 6. Klicka på **Spara** (kortkommando: Ctrl + S)

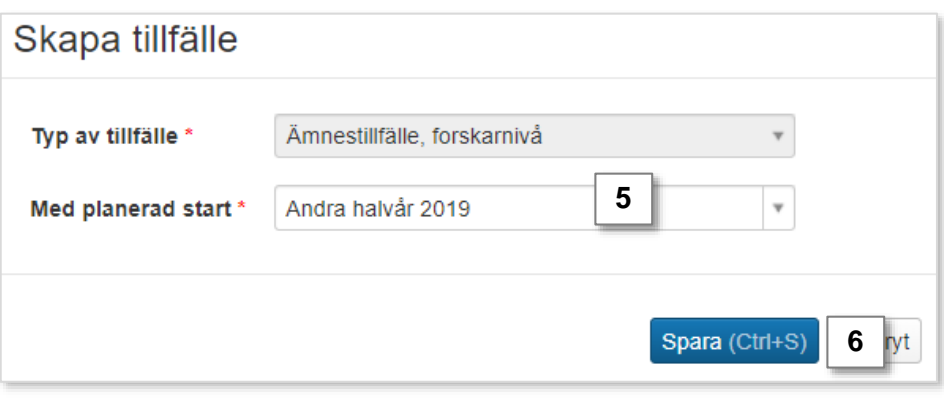

- 6. Fyll i information om ämnestillfället i flikarna "Grunduppgifter" och ev. "Tilläggsuppgifter". Fält markerade med \* är obligatoriska att fylla i för nästa status.
	- Fältet **Startperiod** har fått samma värde som du angav i fältet "Med planerad start" (steg 5). Du kan ändra vid behov.
	- Fältet **Studieperiod** har fått samma värde som du angav i fältet "Med planerad start" (steg 5). Fyll i den studieperiod som doktoranden **förväntas genomföra utbildningen under** (värdet kan ändras i efterhand).
	- Fältet **Studieperiodens högskolepoäng** har fått samma värde som är angett som omfattning för ämnet på forskarnivå. Fyll i värde den omfattning som doktoranden förväntas delta på under studieperioden.
	- I fältet **Avses leda till** anger du om ämnestillfället avses leda till doktorsexamen eller licentiatexamen
	- Fältet **Antagning till senare del** kan användas om ämnestillfället avser senare del av utbildningen
	- Fältet **Specificerat omfattningsvärde** används om ämnestillfället avser en annan omfattning än den som angetts för ämnet på forskarnivå (t.ex. om 240 hp angetts för ämnet på forskarnivå, men ämnestillfället avses leda till licentiatexamen så kan omfattningen på ämnestillfället specificeras till 120 hp). Det gör att rätt omfattning för doktorandens studier visas ut i Ladok (och i Ladok för studenter).
- 7. Klicka på **Spara** (kortkommando Ctrl + S)

Nu/Nutt ämngetillfällg forekarnivå

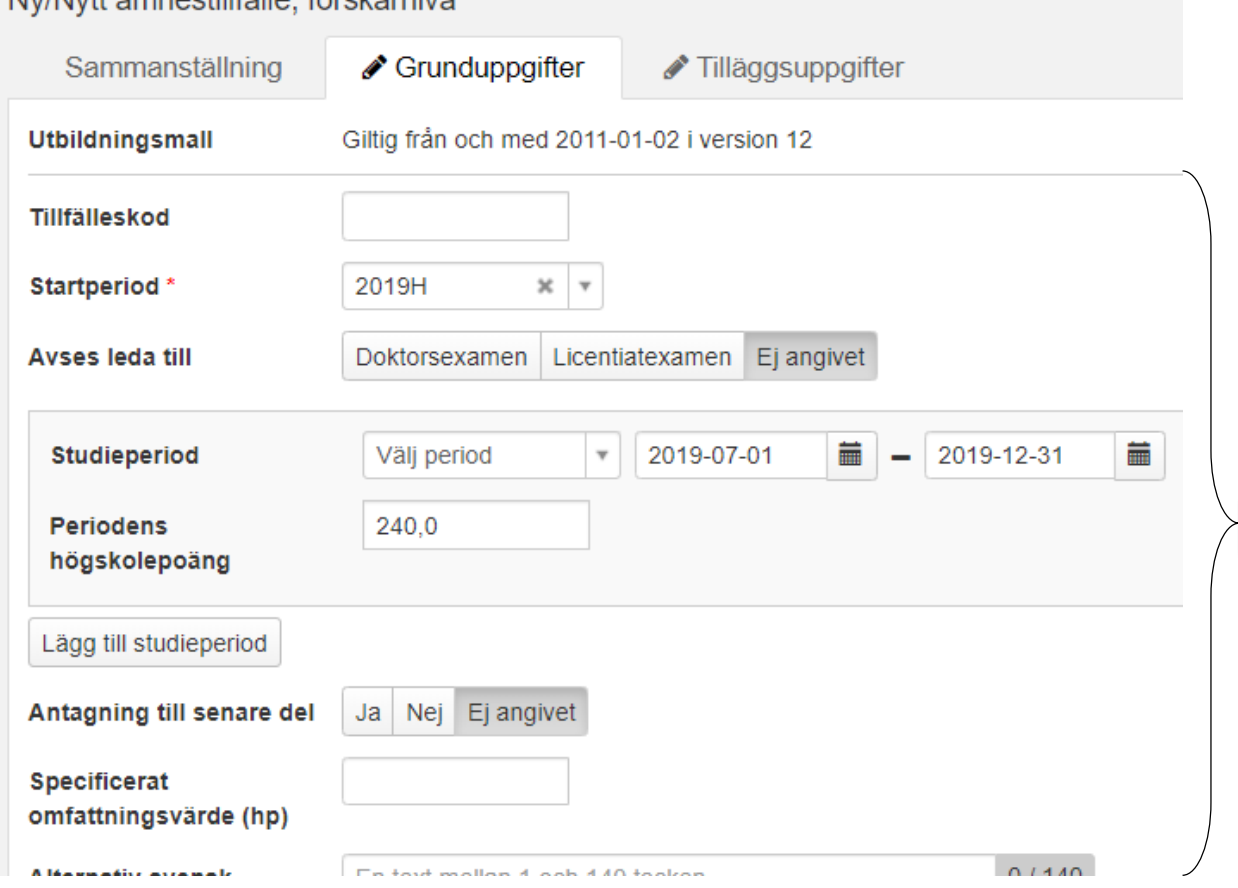

**6**

8. Gå till fliken "**Sammanställning**" och **sätt status till påbörjad**.

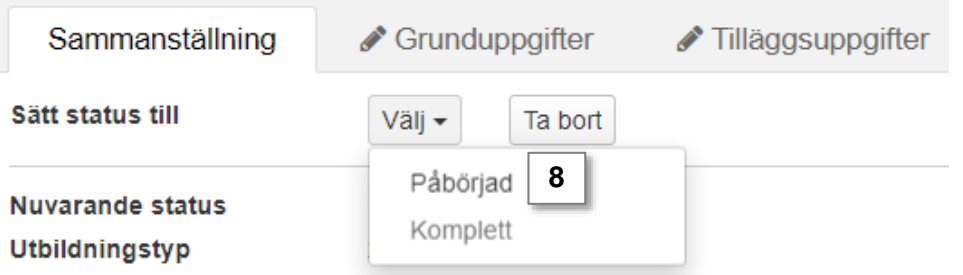

- 9. Nu kan ett antal fler fält vara obligatoriska att fylla i under flikarna "Grunduppgifter" och ev. "Tilläggsuppgifter". **Fyll i uppgifterna** och **spara**.
- 10. Gå till fliken "**Sammanställning**" och **sätt status till komplett**.

Ämnestillfället är nu skapat och kan användas för att skapa ett deltagande för doktoranden.